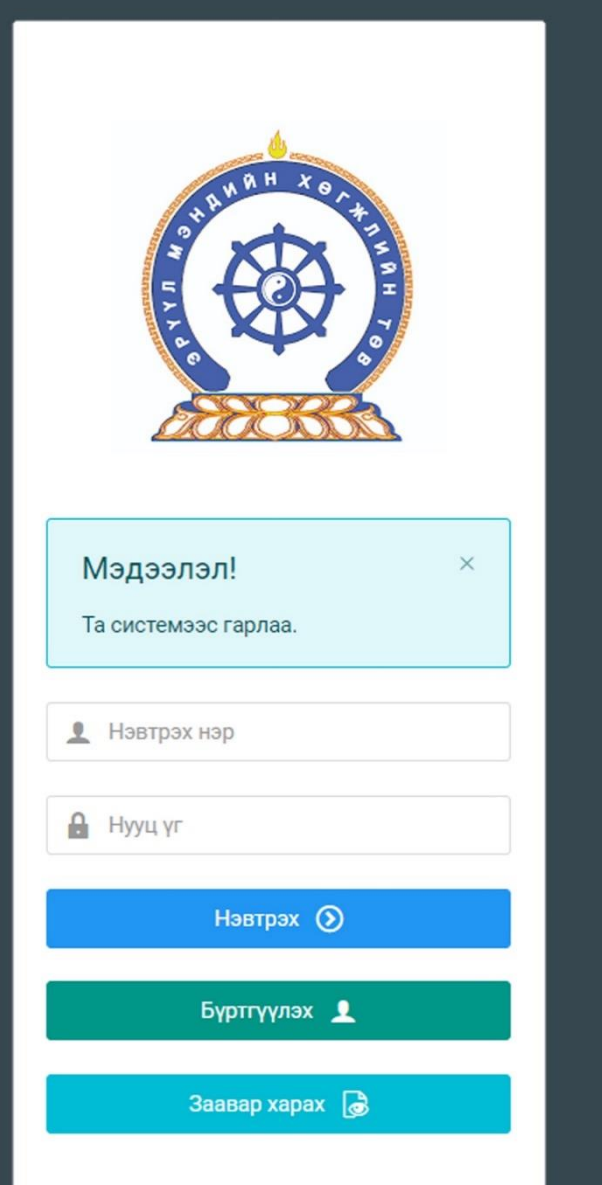

# ЭРҮҮЛ МЭНДИЙН АЖИЛТНЫ НЭГДСЭН БҮРТГЭЛИЙН САН

СИСТЕМД ХАНДАХ ЛИНК

http://hr.hdc.gov.mn/

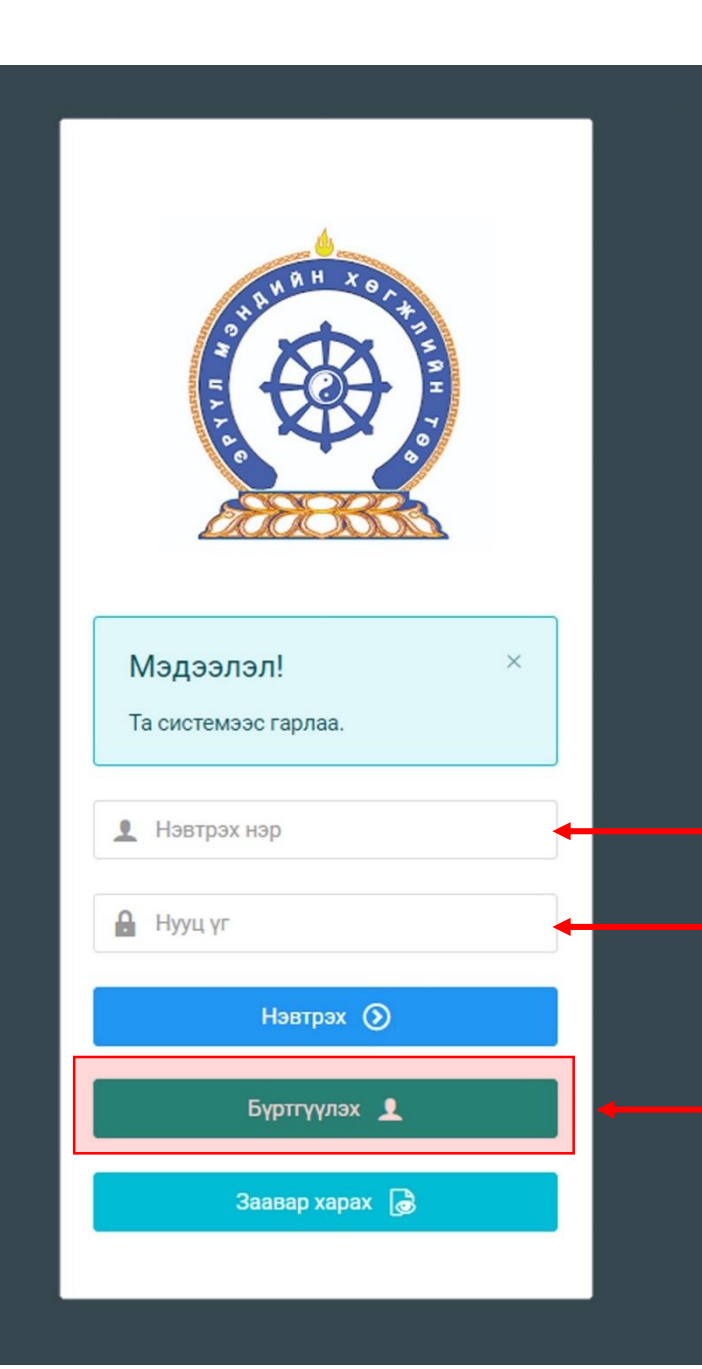

Хүний нөөцийн хөгжлийн систем – хэрэглэгчийн гарын авлага

### БҮРТГЭЛ ҮҮСГЭХ

Системд хандах линк:

### http://hr.hdc.gov.mn/

### **Бүртгэлтэй хэрэглэгч:**

Хэрэв өмнө нь бүртгүүлчихсэн бол "Нэвтрэх нэр"- хэсэгт регистрийн дугаар

"Нууц үг" – Өөрийн бүртгүүлэхдээ үүсгэсэн нууц үгийг оруулах.

### **Бүртгүүлэх** товч дарж бүртгүүлэх хуудас руу шилжинэ.

Шинэ хэрэглэгч та **Заавар харах** дарж заавартай танилцана уу /Нэвтэрсний дараа "Тусламж" цэснээс бусад заавартай танилцаарай/

# БҮРТГЭЛ ҮҮСГЭХ ХУРААНГУЙ ЗААВАР

- 1. http://hr.hdc.gov.mn/ хаягаар нэвтэрч "Бүртгүүлэх" дарж бүртгүүлнэ /бүртгэлтэй бол дахин бүртгүүлэхгүй/
- 2. "Регистрийн дугаар", "Эцэг эхийн нэр", "Өөрийн нэр", "Утасны дугаар", "И-мэйл хаяг" /хувийн ашиглагддаг хаягаа оруулахнууц үг сэргээх мэдэгдэл очиход ашиглагдах тул алдаагүй зөв бичсэн байх/, "нууц үг", "нууц үг баталгаажуулах" /өөрийн мартахгүй байх нууц үг зохиож үүсгэнэ/ талбарыг Монгол хэлээр алдаагүй бөглөж, "үйлчилгээний нөхцөл" хэсгийг чагталсны дараа БҮРТГҮҮЛЭХ товчийг дарж бүртгүүлнэ.
- 3. НЭВТРЭХ товчлуур дарж Нэвтрэх нэр-Өөрийн регистер, Нууц үг- өөрийн зохиосон нууц үгийг бичиж програмд нэвтрэнэ.
- 4. Баруун дээд хэсэгт байх өөрийн нэр дээр дарж "Миний мэдээлэл" хэсгийг сонгож нээнэ.
- 5. "Ерөнхий мэдээлэл" хэсэгт байх "Мэдээлэл шинэчлэх" товчийг дарснаар таны мэдээлэл ХУР системээс баталгаажин ногоон өнгөтэй болно. /Жич: овог нэрийг алдаатай эсвэл латинаар бичсэн, бичиж дуусаад зай авсан тохиолдолд баталгаажихгүй/
- 6. Програмд дахин нэвтрэн орж бөглөгдөөгүй талбарын мэдээллийг бүрэн бөглөнө. /цээж зураг хэсэгт албан хувцастай эгц өөдөөс харсан зураг оруулна/
- 7. "Мэргэжил" гэсэн цонхыг дарж "Мэргэжил", "Дипломын дугаар", "Тушаалын огноо"/захирлын тушаал/, "Зардлын хэлбэр", "Төгссөн сургууль" зэргийг сонгож хавсралт хэсэгт өөрийн дипломыг дүнгийн хавсралтын хамт **PDF** хэлбэрээр оруулж хадгална. /Монгол тал байхад болно/
- 8. Үндсэн болон төрөлжсөн, мэргэжил дээшлүүлэх сургалтаа мөн адил талбар бүрийн ард байх **+ товч** дарж бөглөнө.
- 9. Ажлын туршлагаа бөглөж, нотлох баримыг PDF-ээр хавсаргана /Өмнөх ажилласан туршлагаа бүрэн оруулна/
- 10. Таны ажлын туршлагыг танай ажил олгогч байгууллагын хүний нөөц баталгаажуулах үүрэгтэй.
- 11. Уг бүртгэл нь зөвхөн нэг удаа үүсгэх бөгөөд цаашид өөрчлөлтийн мэдээллээ оруулаад явна.
- 12. "Ерөнхий мэдээлэл", "Мэргэжил", "Ажлын туршлага", "Боловсрол", "Мэргэжлийн зэрэг",

"Сургалт", "Дүйцүүлэх материал" хэсэгт өөрийн мэдээллээ бүрэн бөглөөрэй.

**Бүртгэл үүсгэх дэлгэрэнгүй заавартай танилцаарай**

### Зөвлөгөө

- Зааврын дагуу бүртгэлээ үүсгэн Системд нэвтэрсний дараа **Тусламж** хэсгээс бусад заавартай танилцана.
- Зөвхөн бүртгэл үүсгэснээр Шалгалтад орох, Лицензийн хүсэлт илгээх, Сургалтад **хамрагдах боломжгүй.** Иймд авах үйлчилгээний зааврыг **Тусламж** хэсгээс бүрэн уншиж танилцаад шалгалт, лиценз, сургалтын хүсэлтээ илгээнэ үү.
- Мэргэжил хэсэгт эзэмшсэн мэргэжил, мэргэшил, Ажлын туршлага хэсэгт албан тушаалаа **бөглөсөн тохиолдолд програм ажиллаж** эхлэнэ.
- **Нууц үг сэргээхэд и-мэйлд хариу ирэхгүй тохиолдолд:** [credit@hdc.gov.mn](mailto:credit@hdc.gov.mn) и-майлд зөвхөн өөрийн имайл хаягаас /yahoo-аас бусад/ НУУЦ ҮГ СЭРГЭЭХ гэж бичээд Овог, Нэр, Регистр, Ургийн овог, Утас, Оршин суугаа Аймаг/хот/, Сум/дүүрэг/, Баг/хороо, Хаягаа илгээнэ. Мэдээллээ илгээсэн таны нэртэй имэйл хаяг, нууц үгээ сэргээж авах хаяг болно. Имайл хаягаа солиулсны дараа та өөрөө нууц үгээ сэргээж авна.
- **Байгууллага шинээр бүртгүүлэх:** Ажлын туршлага бүртгүүлэхэд танай байгууллага програмд байхгүй тохиолдолд [credit@hdc.gov.mn](mailto:credit@hdc.gov.mn) и-майлд БАЙГУУЛЛАГА БҮРТГҮҮЛЭХ гэж бичээд байгууллагын регистр, тусламж үйлчилгээний чиглэлээ бичиж, улсын бүртгэлийн гэрчилгээний хуулбарыг илгээнэ.
- **Ажилтнаа баталгаажуулах хүний нөөцийн эрх авах:** Хүний нөөцийн ажилтан өөрийн бүртгэлийг үүсгэн ажлын туршлага хэсэгт томилогдсон тушаалаа хавсаргасны дараа [credit@hdc.gov.mn](mailto:credit@hdc.gov.mn) и-мэйлд БАЙГУУЛЛАГЫН ЭРХ АВАХ гэж бичээд байгууллагын регистр, өөрийн регистрийн дугаарыг илгээнэ. Хүний нөөцгүй тохиолдолд байгууллагын удирдлага буюу эзэмшигч болохоо нотолсон /улсын бүртгэлийн гэрчилгээ, тусгай зөвшөөрөл, дүрмээс өөрийн нэр орсон аль нэгийг/ бичиг баримтаа програмын өөрийн ажлын туршлагад хавсаргана.

## Хэрэглэгч - Системд бүртгүүлэх

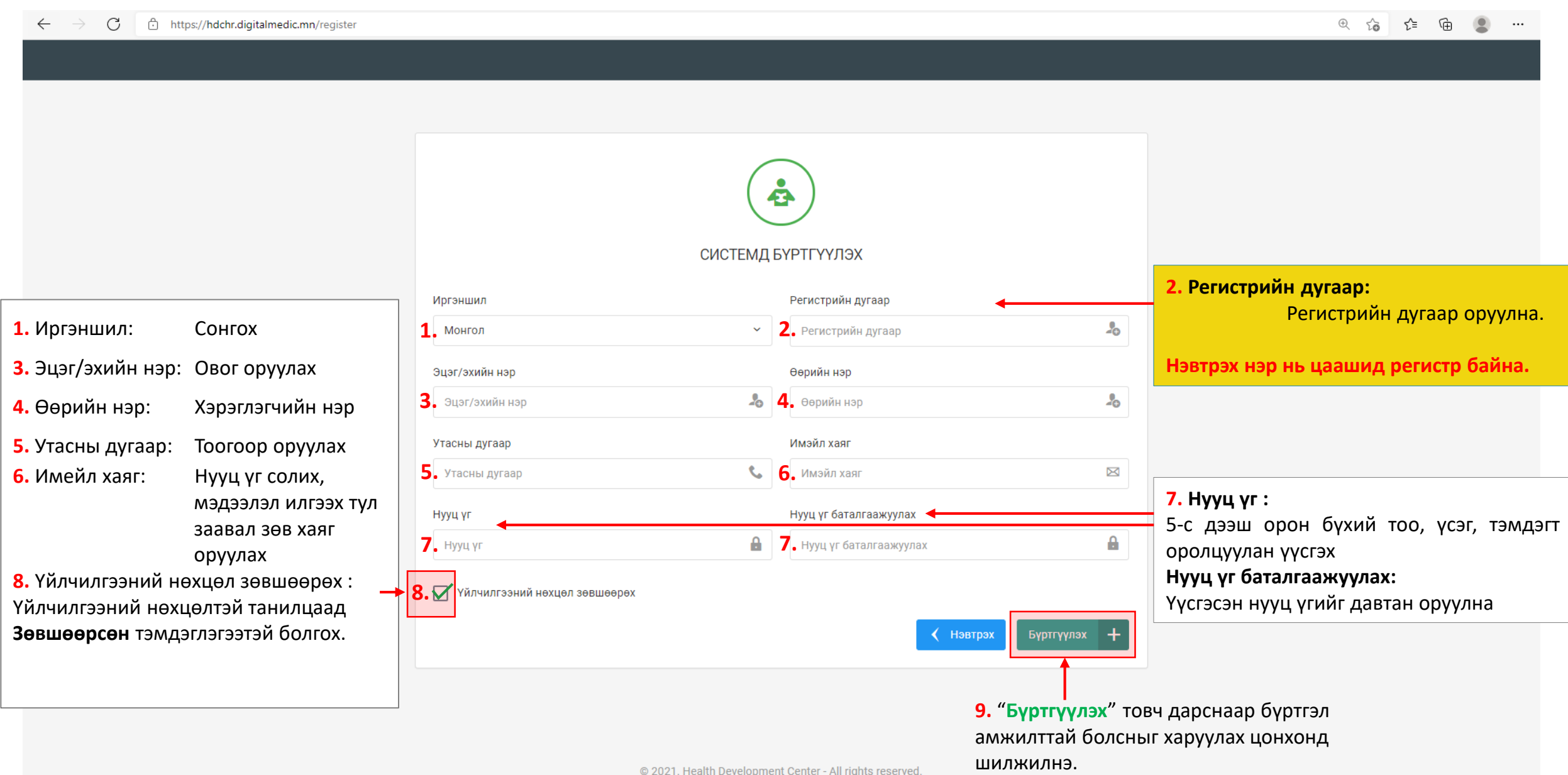

## Системд бүртгүүлэх – Амжилттай бүртгэгдлээ !

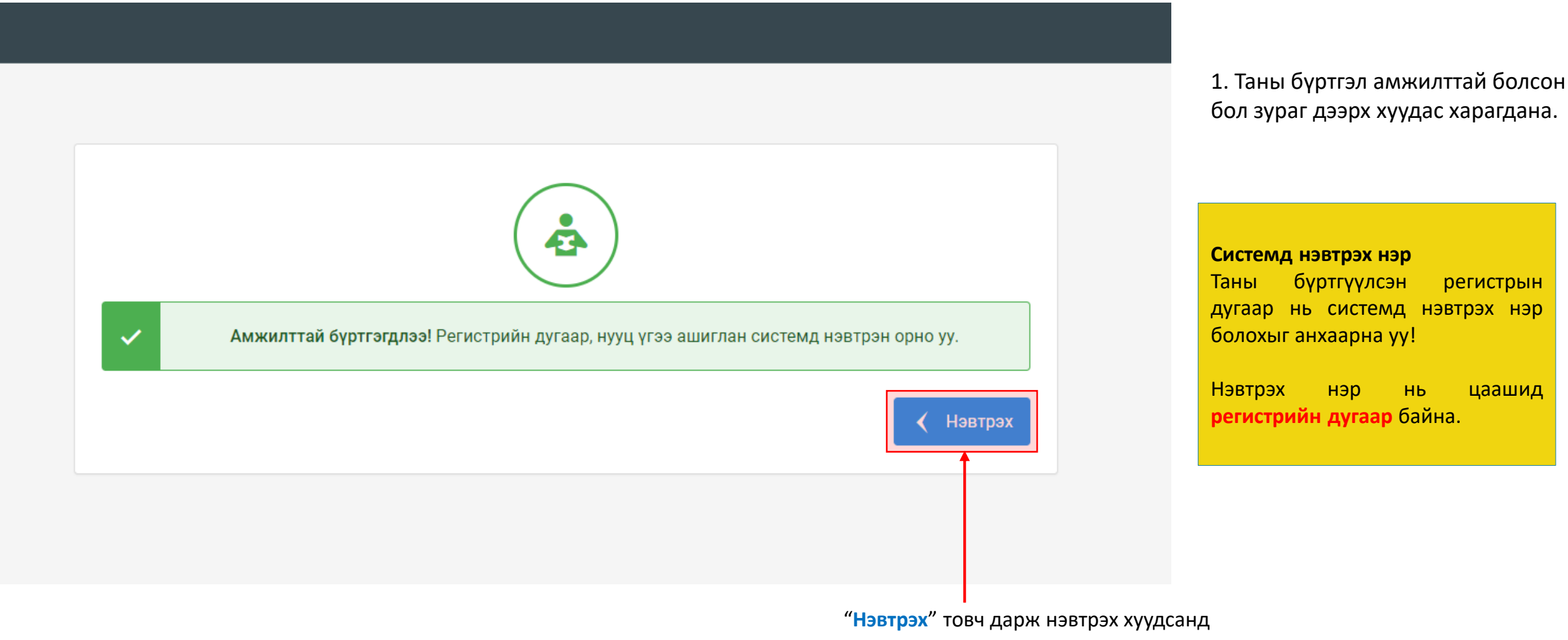

шилжилнэ үү.

### Хэрэглэгч - Системд нэвтрэх

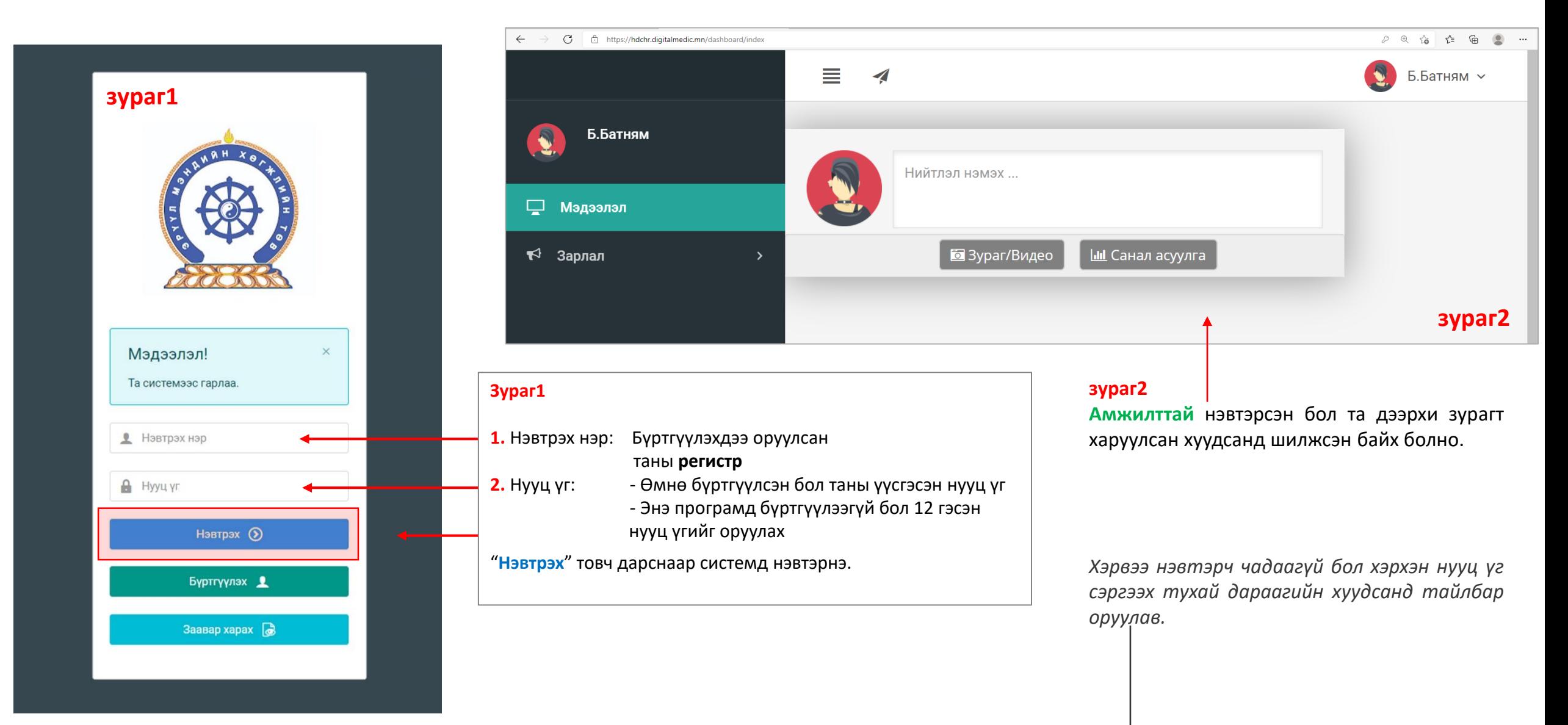

### Хэрэглэгч - Нууц үгээ мартсан, Нууц үг сэргээх

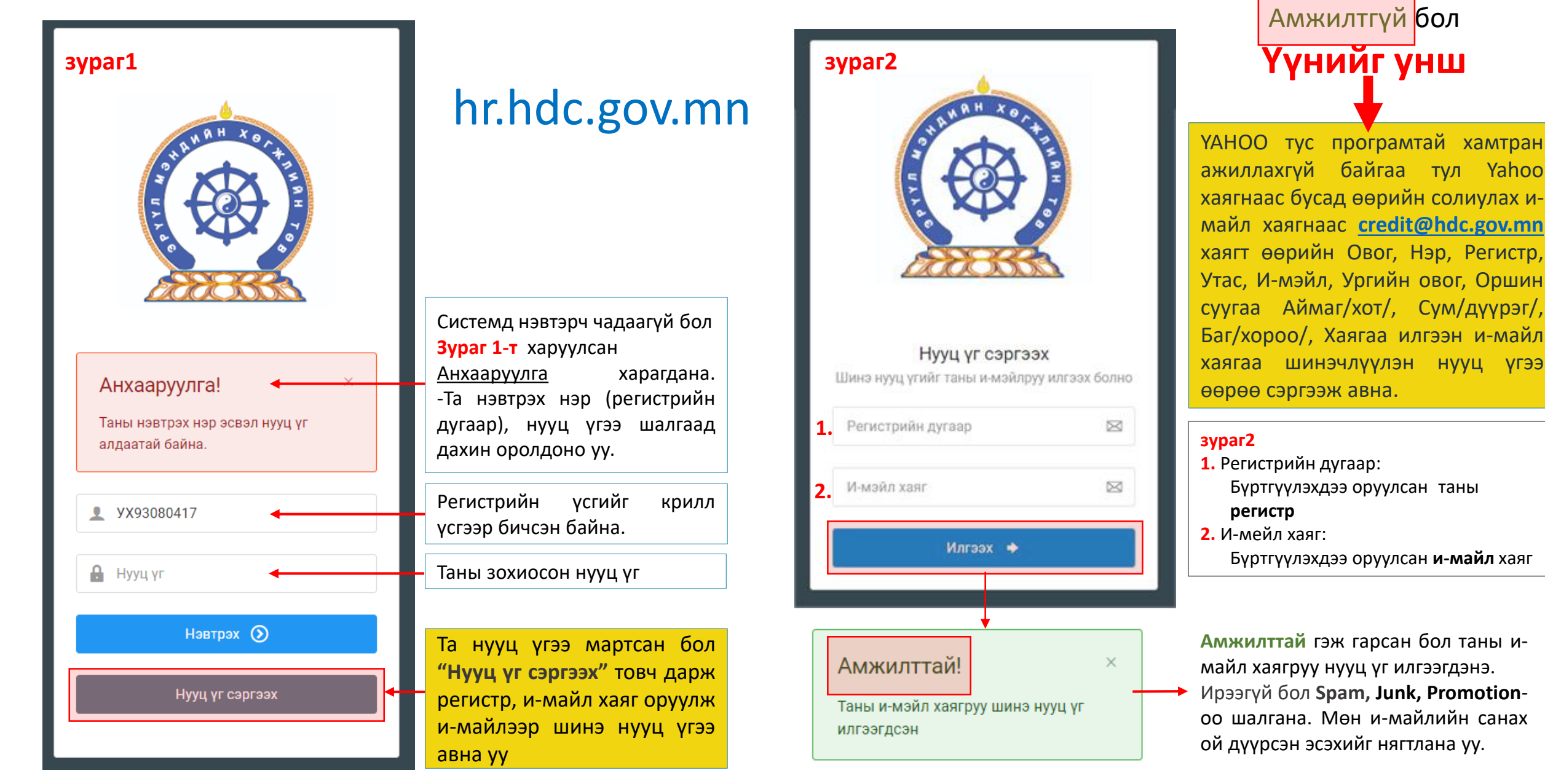

## Амжилттай нэвтэрлээ – Миний мэдээлэл

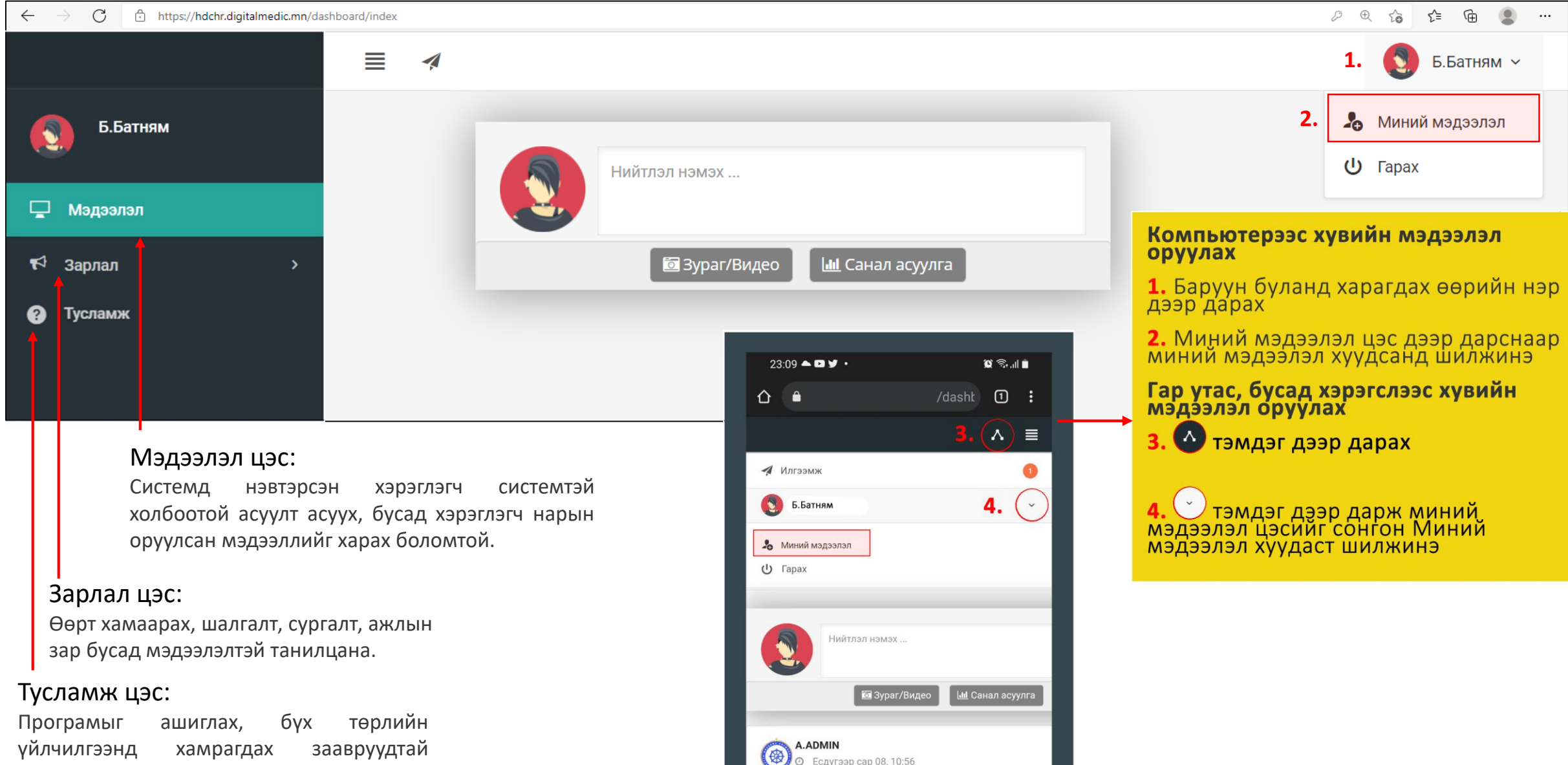

gfdgfgd

танилцана.

### Миний мэдээлэл – Хурын мэдээлэл баталгаажуулах

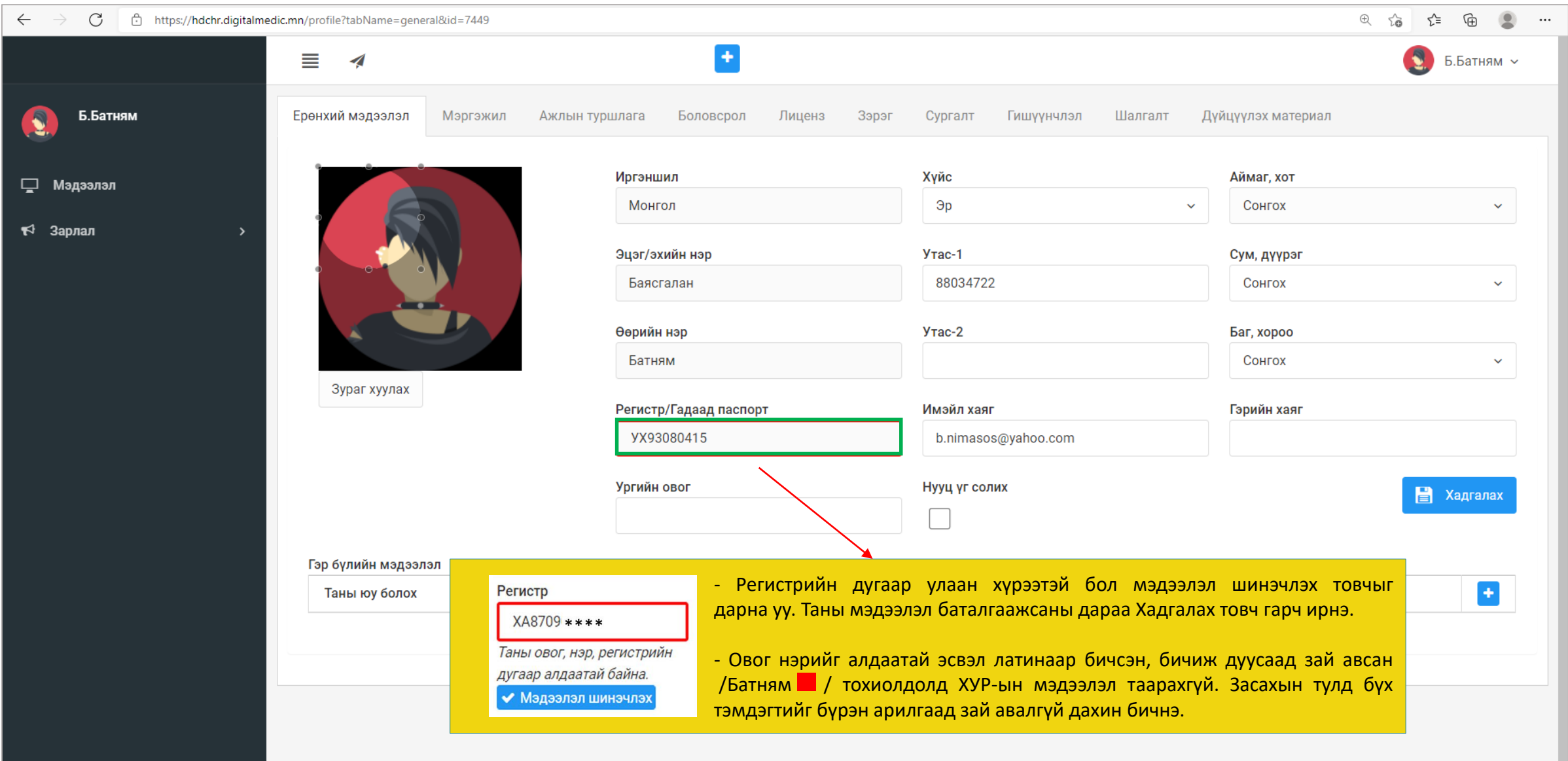

### Миний мэдээлэл – Ерөнхий мэдээлэл

### **1.** Гэрийн хаяг:

Аймаг/Нийслэл сонгох Сум/Дүүрэг сонгох Баг/Хороо сонгох Гэрийн хаяг хэсэгт Хашаа/Байр, тоот хаяг бичиж оруулах.

#### **2.** Ургийн овог :

Өөрийн ургийн овгийг оруулах

#### **3.** Нууц үг солих :

Нууц үгийг солих цэсийг идэвхижүүлэн, доорхи зурагт харуулсан талбаруудыг бөглөж **солих** товчийг дарснаар нууц үгийг сольно.

### Нууц үг солих  $\blacktriangledown$ Хуучин нууц үг:

Шинэ нууц үг:

Дахин бич:

 $\vee$  Солих

**4.** Гэр бүлийн мэдээлэл: <sup>1</sup> нэмэх товч дарж мэдээлэл оруулах хүснэгт үүсгээд харгалзах баганад утгуудыг бөглөх.

### **5.** Та өөрчлөлт хийсэн, мэдээллээ оруулсан бол **ХАДГАЛАХ** товч дарна уу.

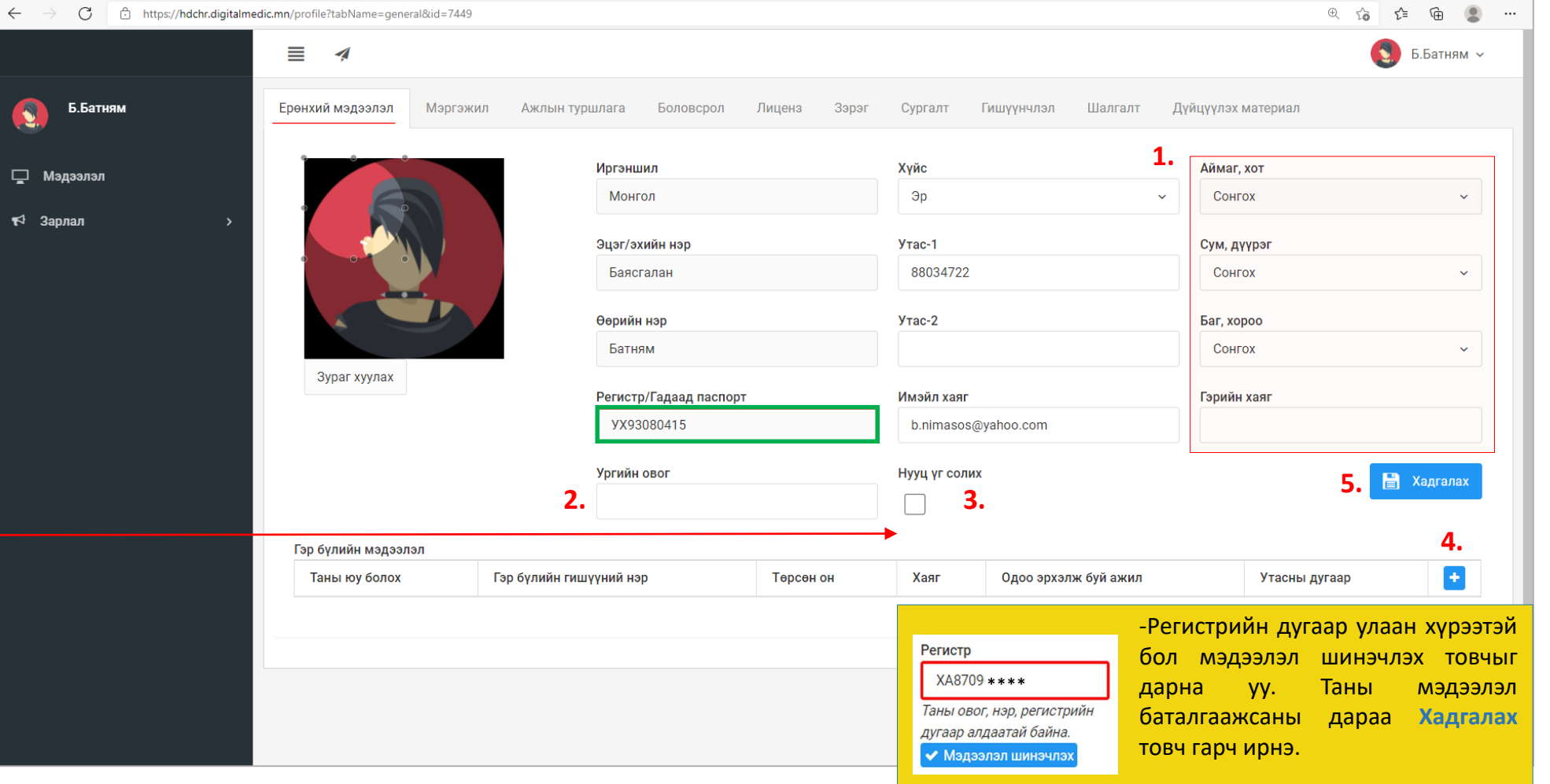

### Миний мэдээлэл – Мэргэжил | мэргэжил нэмэх

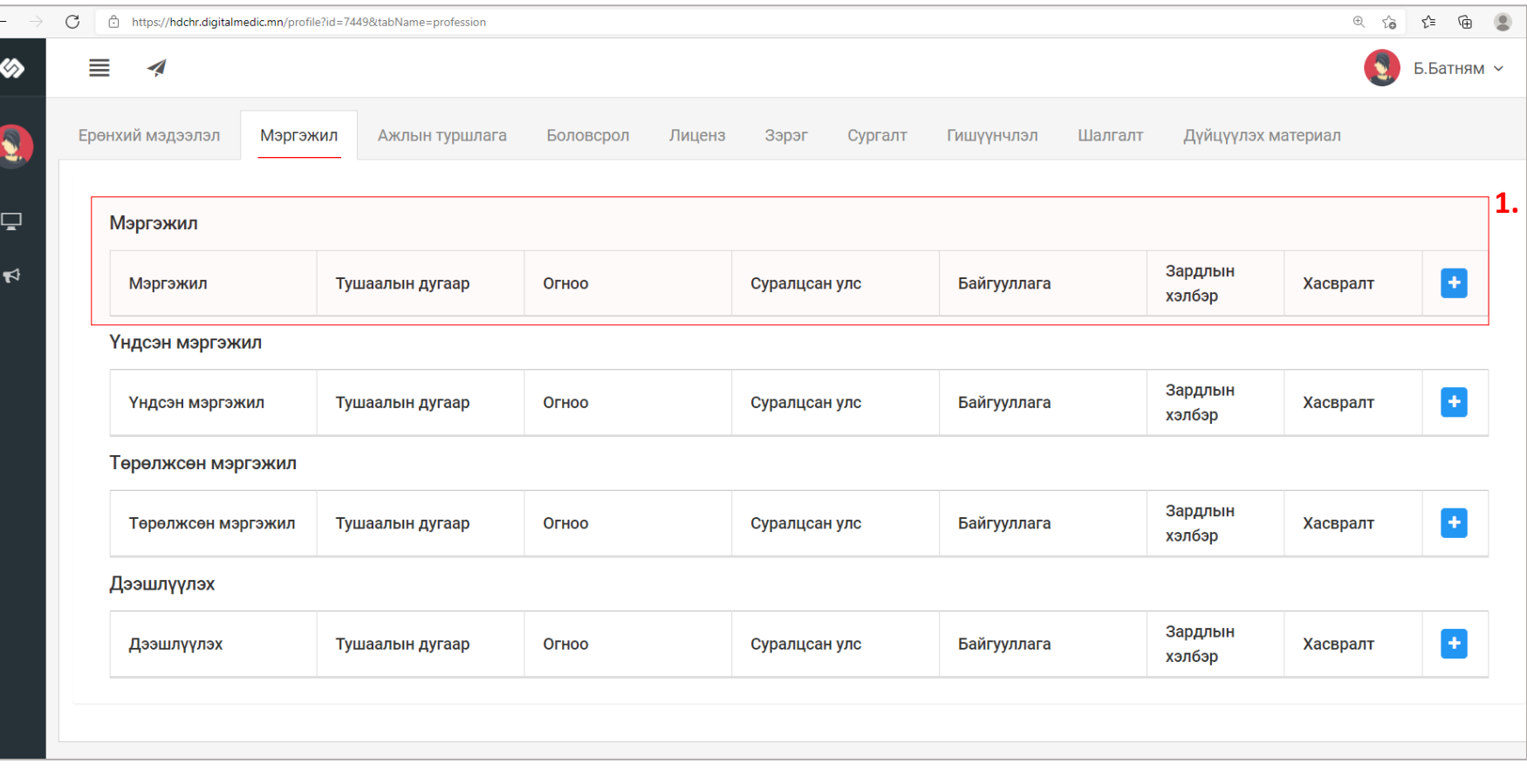

төрөлжсөн мэргэшил, мэргэжил дээшлүүлэх сургалтын харгалзах - товчийг дараад **Зураг2**-т харуулсан цонх нээгдэх ба харгалзах утгуудыг бөглөж, сонгоод Хадгалах дарфнаар мэргэжил нэмэгдэнэ. **зураг2** ■ Мэргэжил **2.** Мэргэжил: **3.** Тушаалын дугаар Тушаалын дугаар **4.** 2021-07-01 **5.** Зардлын хэлбэр Хувийн **6.** Суралцсан улс Монгол **7.** Байгууллага Арьсны өвчин судлалын үндэсний төв Хасвралт Файлаа энд чирнэ үү

**1.** Мэргэжил, үндсэн мэргэшил,

- 
- **2.** Мэргэжил: Эзэмшсэн мэргэжлээ сонгох
- Тушаалын дугаар : Тушаалын дугаар оруулах /*заавал биш*/
- Тушаал гарсан огноог оруулах **3.** Тушаалын огноо:
- Хувийн | Улсын | Төсөл, хөтөлрийн гэсэн 3н сонголтоос сонгох **4.**
- Мэргэжил эзэмшсэн улсаа сонгох. **5.** Суралцсан улс:
- Байгууллага: Байгууллага сонгох /хэрэв гадаадад мэргэжил эзэмшсэн бол бичиж оруулах боломжтой./ **6.** Байгууллага:
- Таны мэргэжлийн зэргийг нотлох хуулбар баримтыг PDF-ээр оруулах. **7.** Хавсралт:
- дээрхи мэдээллүүдийг оруулснаар **Хадгалах** товч дарснаар таны мэдээлэл хадгалагдана. **8.**

Бөглөсөн мэдээллийн дагуу зөвхөн таны мэргэжил, мэргэшилтэй хамааралтай мэдээлэл харагдах тул мэргэшсэн байдлаа бүрэн бөглөнө үү

**8.**

 $x$  Гарах

### Миний мэдээлэл – Мэргэжил | мэргэжил нэмсэн

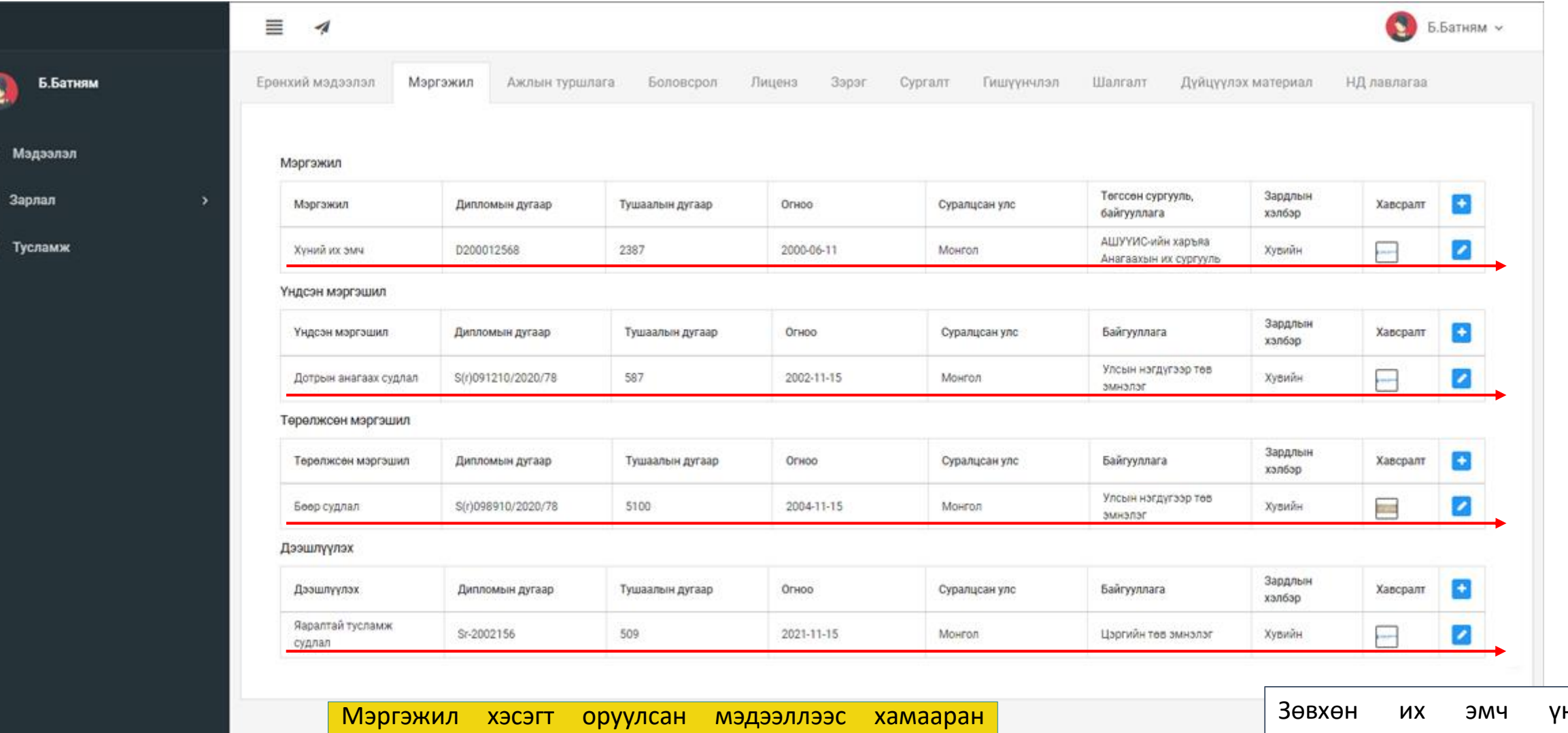

програм танд тохирох мэдээллийг харуулах тул Боловсрол хэсэгт мэргэжлийн мэдээллээ бөглөсөн ч гэсэн үйлчилгээ авахын тулд энэ Мэргэжил хэсгийн мэдээллийг заавал бөглөнө.

ндсэн мэргэшил эзэмшдэг тул бусад ажилтнууд үндсэн мэргэшил хэсгийг бөглөхгүй байхыг хүсье.

### Миний мэдээлэл – Ажлын туршлага | Ажлын туршлага нэмэх

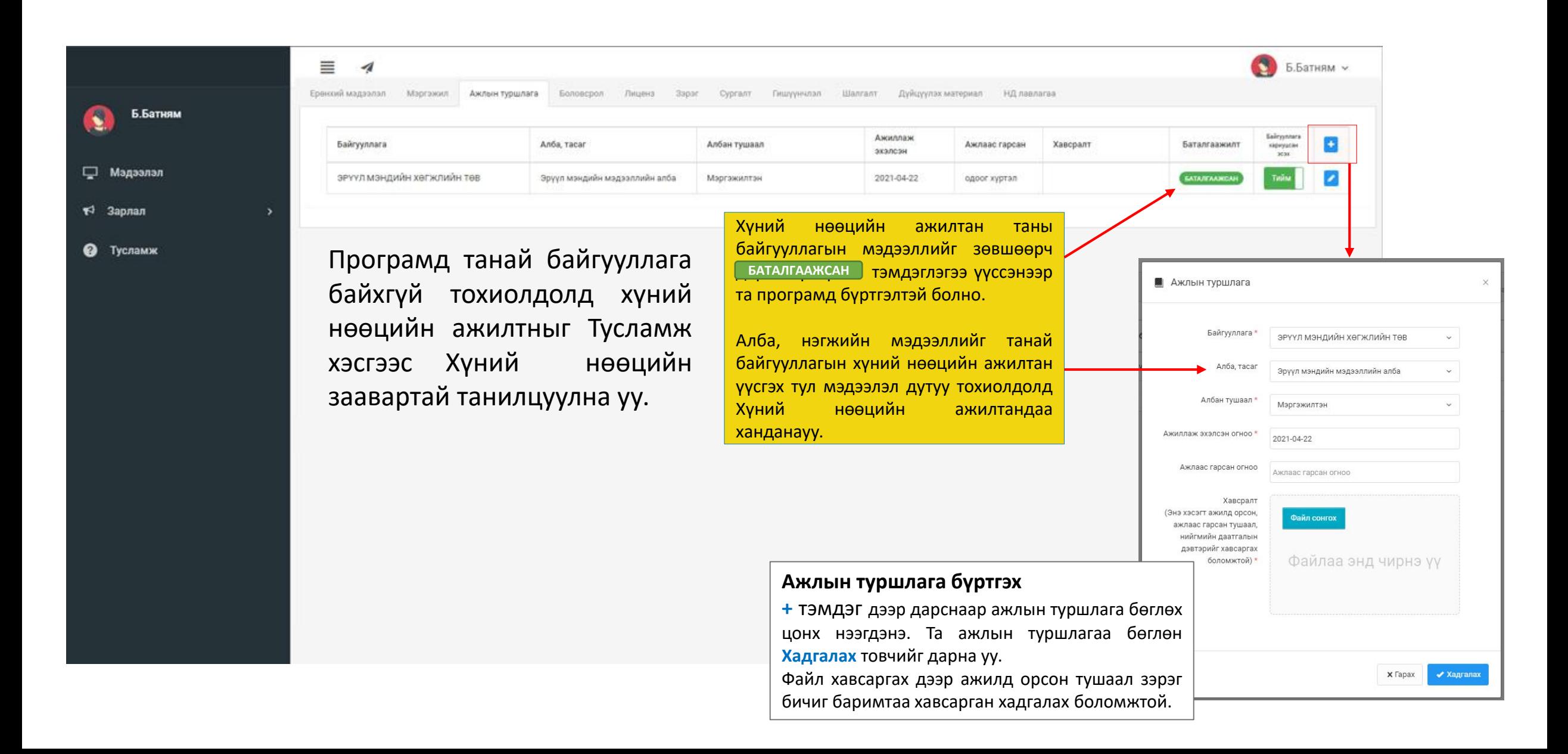

### Миний мэдээлэл – Боловсрол, Лиценз, Зэрэг

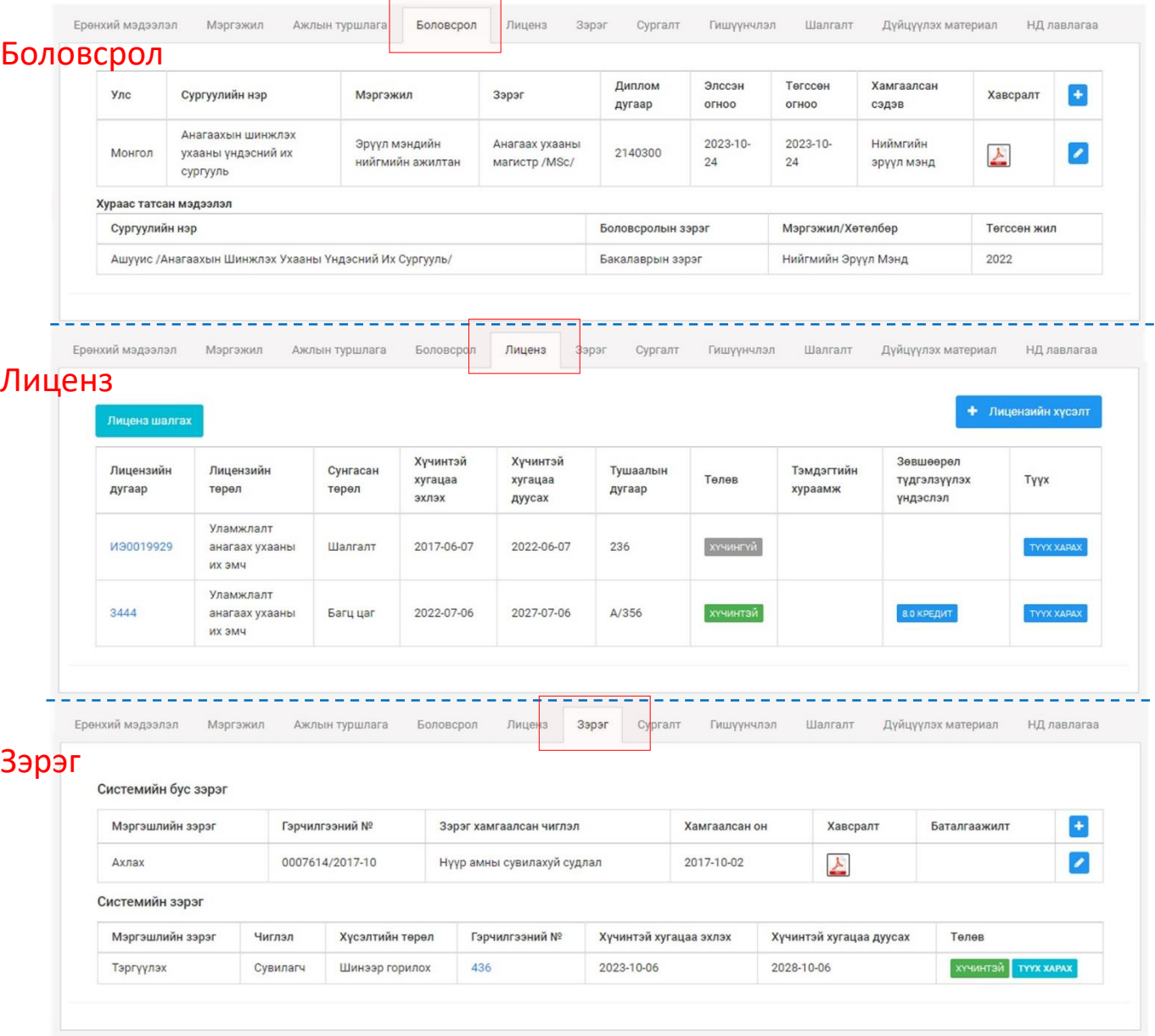

Боловсролын мэдээлэл нь ХУР системээс татагдана, хэрэв системд ороогүй тохиолдолд **+** дарж хавсаргах боломжтой.

Энэ хэсэгт боловсролын зэрэг цолоо оруулах бөгөөд мэргэжлийн мэдээллийг "Мэргэжил" хэсэгт бөглөх ёстойг сануулж байна.

Лиценз шалгах дарж хүчинтэй болон өмнөх зөвшөөрлийн мэдээллээ хараарай.

Хэрэв таны хүчинтэй лиценз харагдахгүй бол [credit@hdc.gov.mn](mailto:credit@hdc.gov.mn) майлд хүчинтэй лицензийн зургаа илгээж зөвшөөрлийн сангаас лавлагаа аваарай.

Мэргэжлийн зэрэг 2024 оноос хойш цахимаар олгож эхэлсэн тул өмнөх зэргийн гэрчилгээгээ Системийн бус зэрэг хэсэгт оруулаарай.

### Миний мэдээлэл – Сургалт

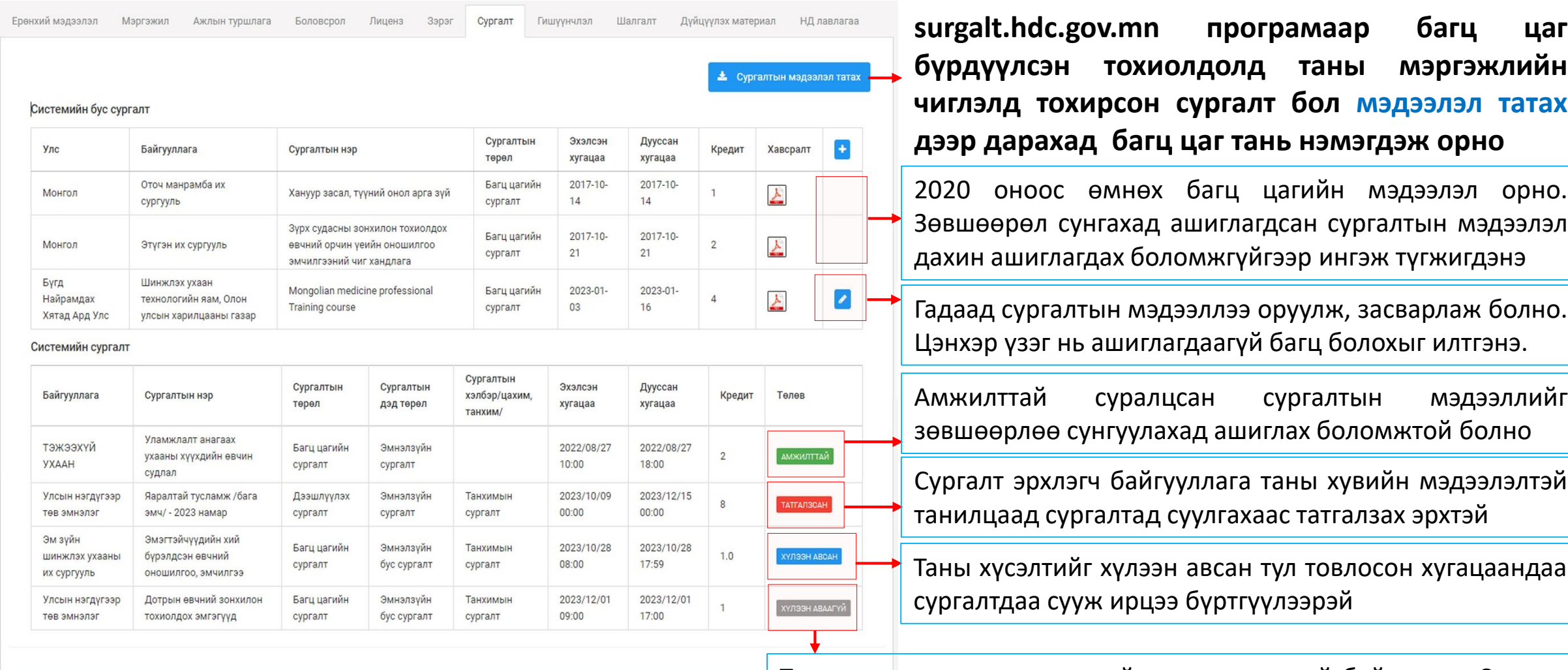

Таны сургалтад суух хүсэлтийг хүлээн аваагүй байгаа тул Сургалт явуулсан байгууллагатай холбогдоно уу Таны сургалтад суух хүсэлтийг хүлээн авалгүй, ирц хангалтгүй гэж үзэн сургалтыг дуусгасан бол багц цаг нөхөж авах боломжгүй

## Миний мэдээлэл – Сургалт| Багц цагийн гэрчилгээ оруулах

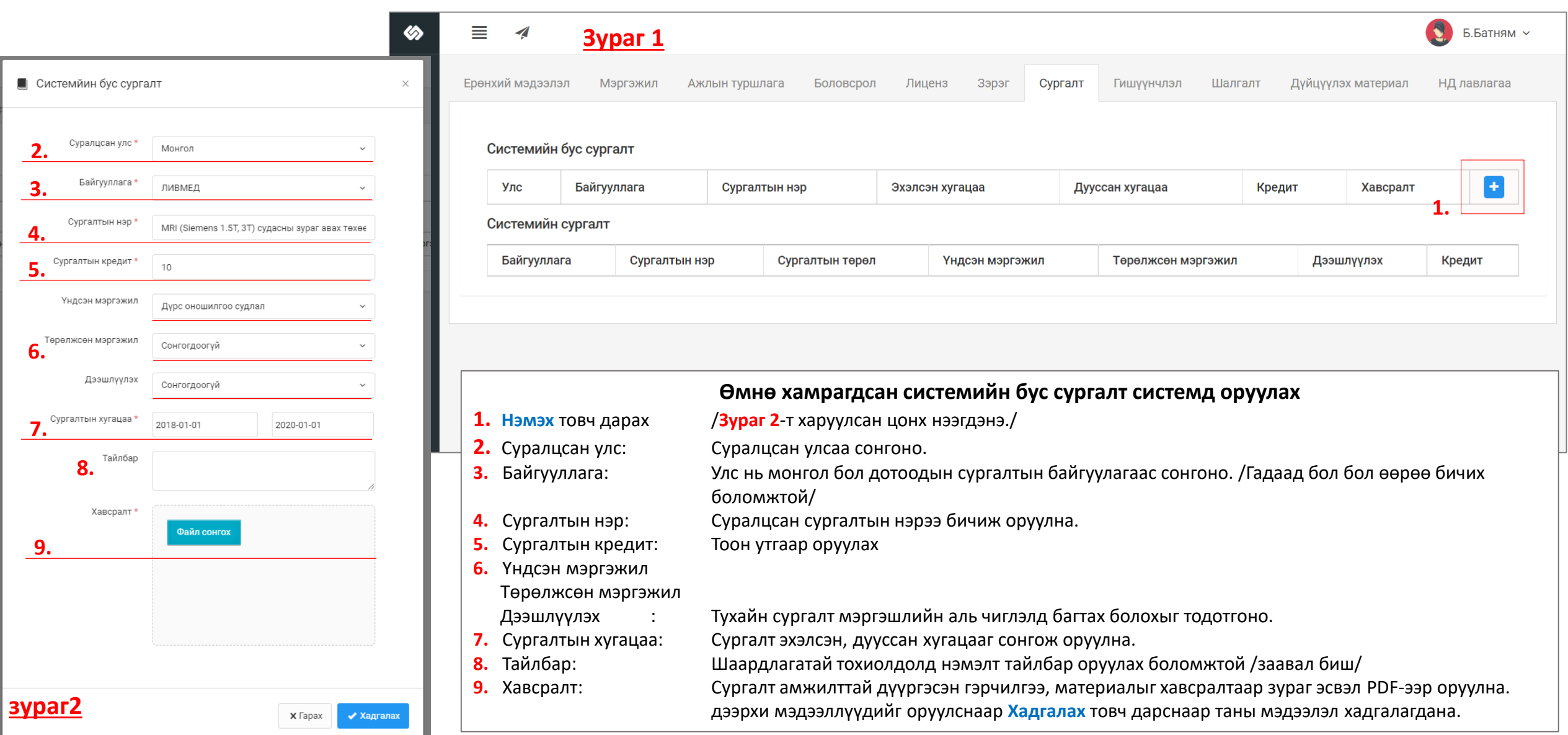

### Миний мэдээлэл – Гишүүнчлэл

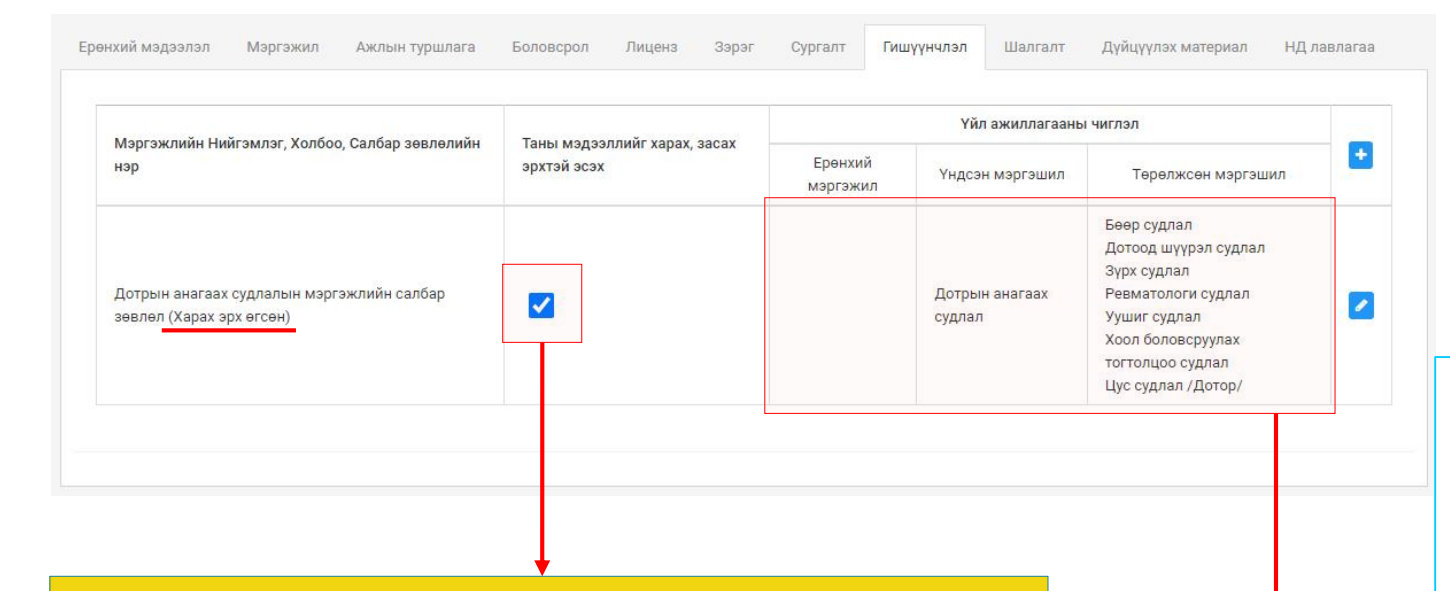

Энэ нүхийг зөвлөснөөр нийгэмлэг, холбоо, Мэргэжлийн салбар зөвлөлийн эрх бүхий этгээдэд өөрийн мэдээлэлтэй танилцах, засах, устгах эрх олгож байгаа тул мэргэжлийн зэрэг горилох шалгалтад орсноос бусад тохиолдолд зөвлөсөн тэмдэглэгээг арилган Мэдээллээ хаахыг анхаарна уу.

**Гишүүнчлэл хэсгийг зөвхөн мэргэжлийн зэргийн шалгалтад орох тохиолдолд бөглөнө.** Энэхүү хэсэг нь тухайн хүний олон нийтийн байгууллагад гишүүнчлэлтэй эсэхтэй хамааралгүй болно.

Та өөрийн мэргэжлийн чиглэлийн дагуу горилох гэж буй мэргэжлийн зэргийг тань олгох эрх бүхий зөвхөн ганц мэргэжлийн нийгэмлэг, холбоо, Мэргэжлийн салбар зөвлөлийн гишүүнчлэлийг сонгоорой.

Тухайн байгууллагын мэргэжлийн зэрэг олгох эрхтэй чиглэлүүдийн жагсаалтыг эндээс харна

### Миний мэдээлэл – Шалгалт

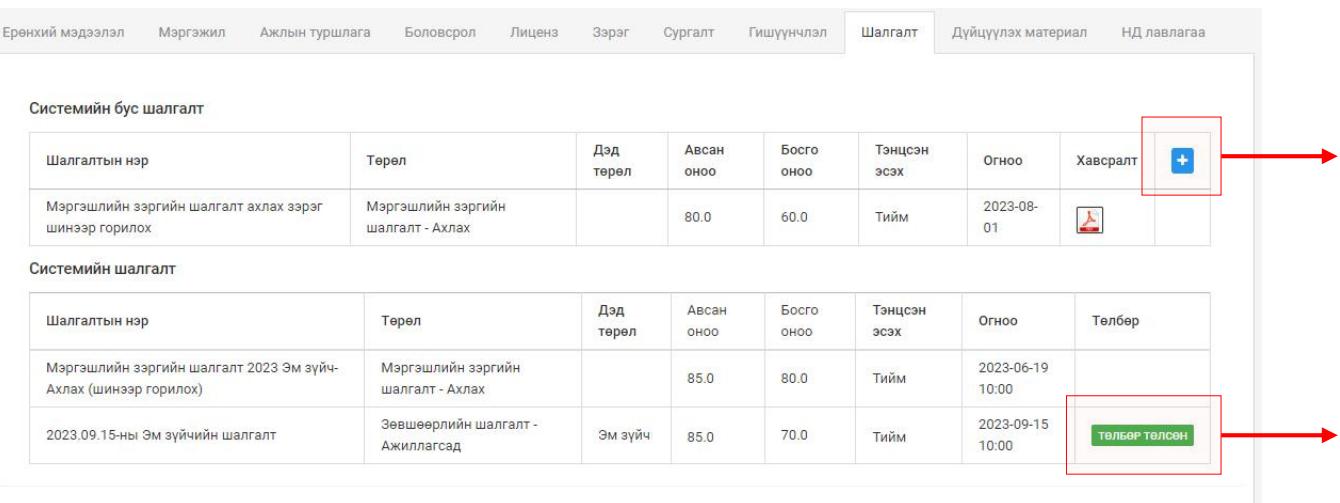

**Шалгалт хэсэгт таны оролцсон зөвшөөрөл, элсэлт, төгсөлт, мэргэжлийн зэргийн шалгалтын түүх хадгалагдан үлдэх болно.**

Системийн бус дүнг эрх бүхий байгууллагаас таны мэдээлэлд нэмж оруулах боломжтой.

Тус програмаар шалгалтын төлбөрөө төлсөн тохиолдолд хүсэлт баталгаажих бөгөөд энэ хэсгээс шалгалтдаа нэвтэрч орж болдог.

### Миний мэдээлэл – Дүйцүүлэх материал

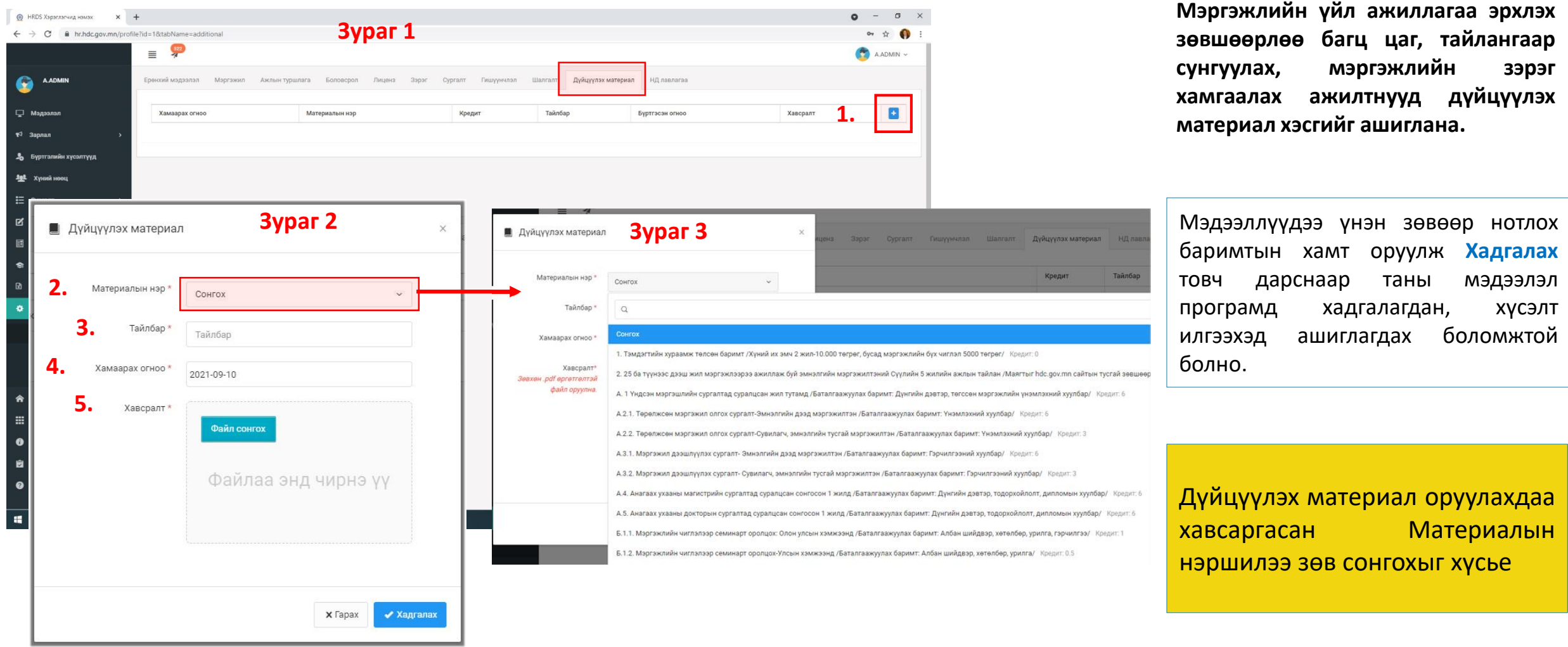

## Миний мэдээлэл – Ажлын туршлага | Нийгмийн даатгалын мэдээлэл харах

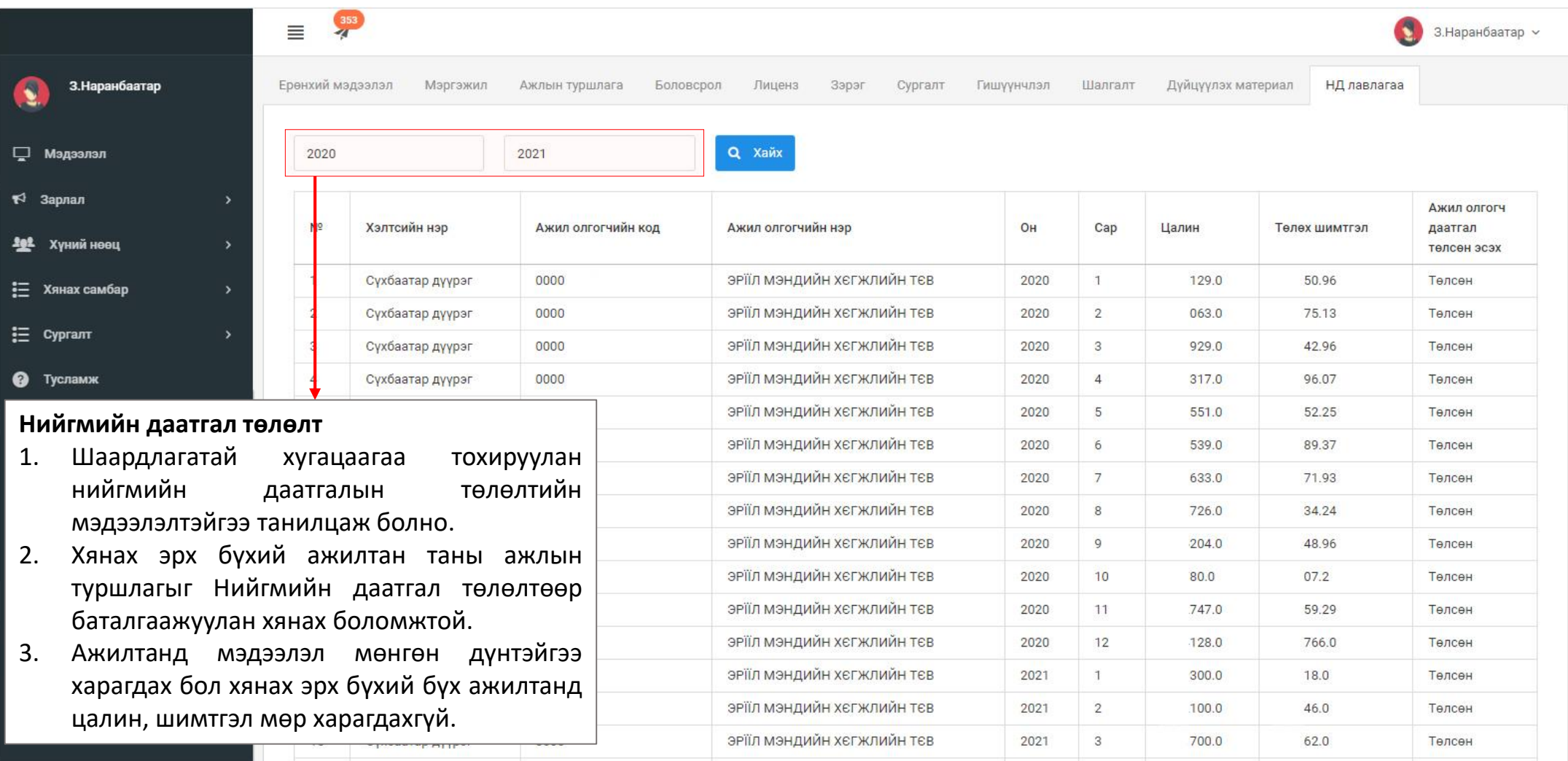

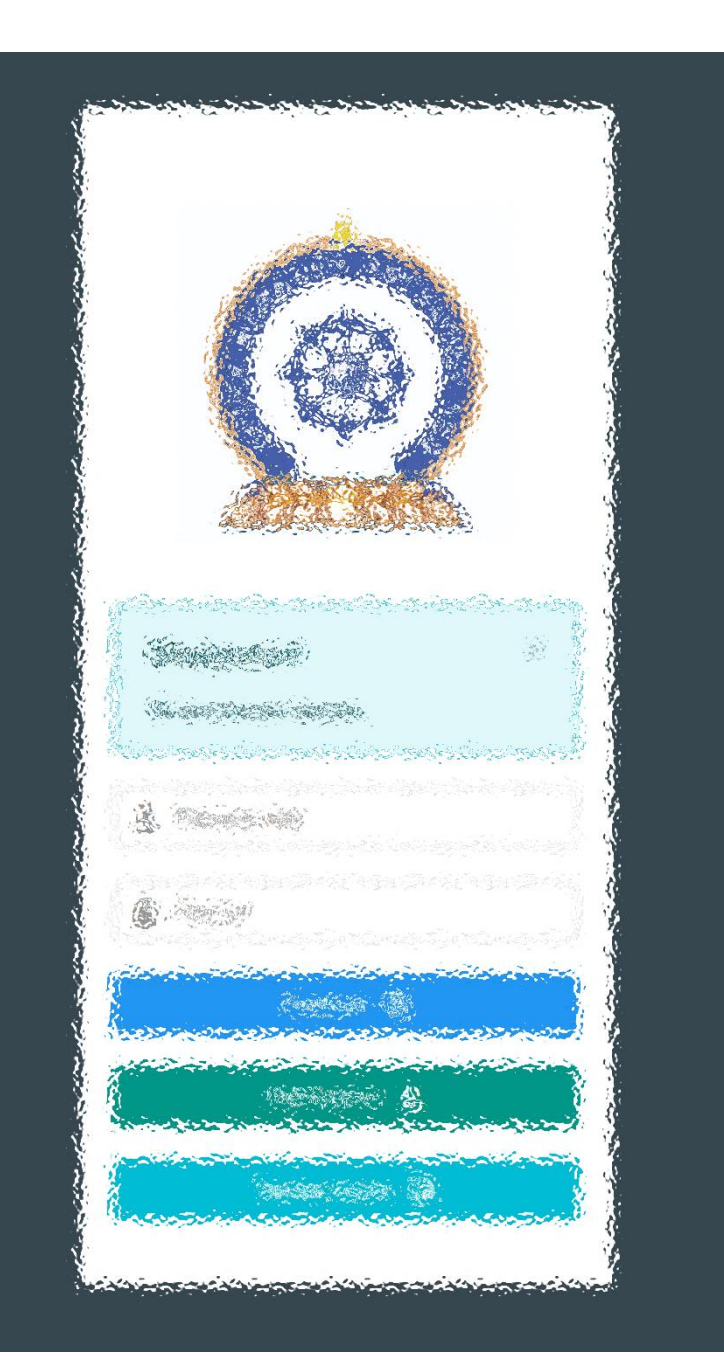

# Заавартай бүрэн танилцсан танд баярлалаа

# ЦАХИМ ФЛАТФОРМ БАТАЛГААЖСАН МЭДЭЭЛЭЛ

[www.hr.hdc.gov.mn](http://www.hr.hdc.gov.mn/)